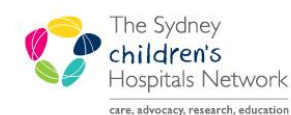

# **UICKSTART**

A series of helpful guides provided by the Information Technology Department

# *How to Enter Patient Notes IT/eMR Training & Support*

#### *Patient Progress Notes*

**凶AdHoc** 

AdHoc Forms contains several rehab forms for entering consult notes and details for certain clinics and Allied Health consults. The available forms include:

- Kids Rehab Case Management Notes
- Kids Rehab Limb Clinic Notes
- Kids Rehab Clinical Psychology Notes
- Kids Rehab Neuropsychology Notes
- Kids Rehab Nursing Notes
- Kids Rehab Medical Notes
- Kids Rehab Physiotherapy Notes
- Kids Rehab Social Work Notes
- Kids Rehab Occupational Therapy Notes
- Kids Rehab Speech Pathology Notes

These forms contain areas for entering free text comments and scores for various tests and assessments. Each form includes a referrals and actions page for referring the patient to other rehab services if needed; a page for ABF statistics and billing information; and a page for compensable billing through CTP or LTCS.

#### Doctor Documentation

For Limb Clinic, Spinal and Spina Bifida Clinic, and Botulinum Toxin Clinic, complete the appropriate form to document details of the clinic. The below forms also include ABF statistics and referral pages:

- Kids Rehab Limb Clinic Notes.
- Kids Rehab Spinal and Spina Bifida Clinic.

*Information:* For detailed information on the Botox clinic forms and workflow, please see the Botox Clinic Quickstart on [Learning.kids.](http://elearning.schn.health.nsw.gov.au/?page=home%20)

For all other clinics or consultations, there are several forms that may be required. Dictate the report or letter as usual for uploading to PowerChart. Other forms that need to be completed may include:

#### Kids Rehab Referrals and Statistics

- o Complete this form to record ABF statistics if you have not completed stats in a different form for the patients visit.
- Kids Rehab General Outcomes & Assessments
	- o Complete this form if any assessments need to be recorded for the patient. This form does not contain a statistics section which will need to be completed separately.
- Kids Rehab Medical Classification
	- o This form captures diagnostics codes, classifications and assessment scores. It must be completed for every patient. This form does not contain a statistics section which will need to be completed separately.

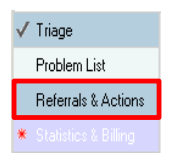

## *Referrals & Actions Page*

This page of the form allows you to refer the patient to other clinics or particular health professionals.

Some referrals will be sent to Task Lists or Scheduling request lists automatically, some need to be made manually. The information below provides more detail.

 $\overline{\bigcirc}$  Triage List

Selecting Triage List will send a Triage task onto the Rehab Referral List for the selected Team or Clinic. This does not schedule an appointment.

Selecting an Appointment option on this form will send a request through to Scheduling Request List for an appointment to be booked at the medical clinic for that service.

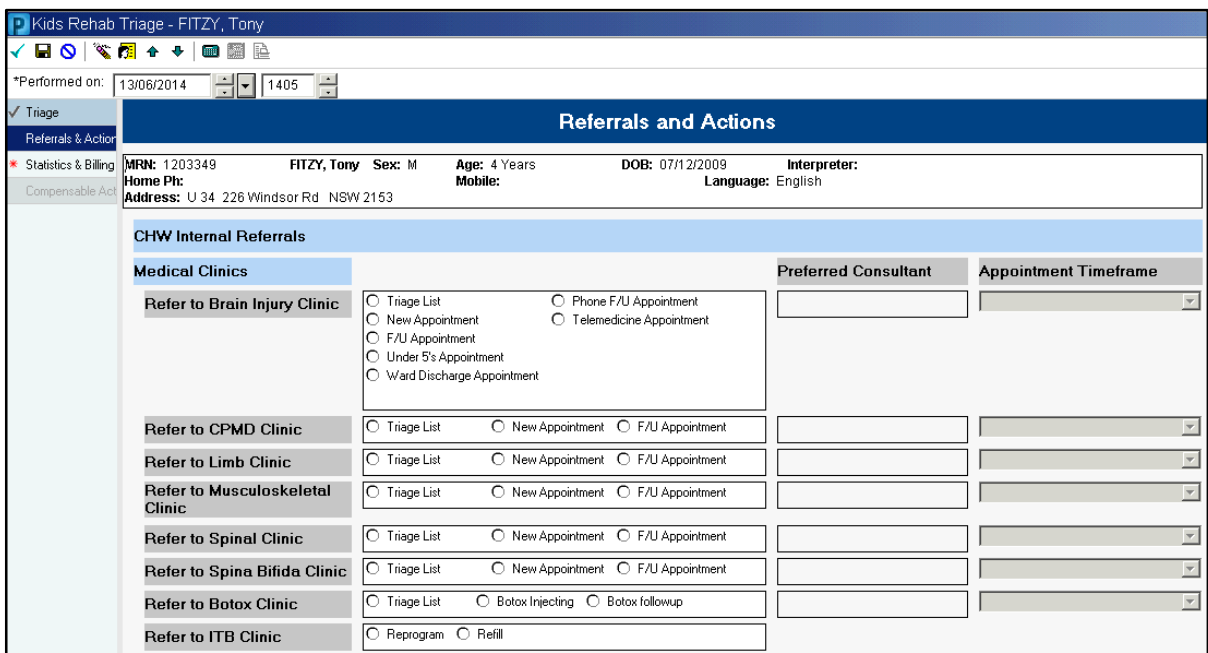

Referrals to external teams and services need to be made manually. The requests do not automatically go to scheduling.

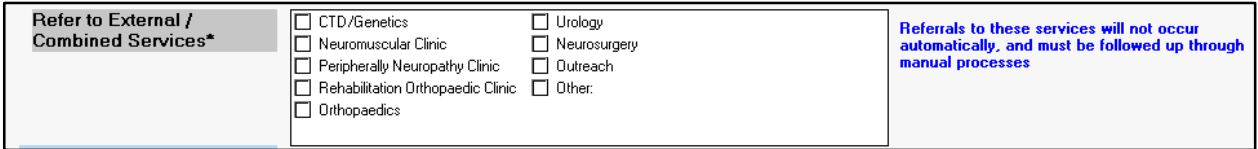

Referrals to allied health rehab clinics and groups will send a task to their Triage lists.

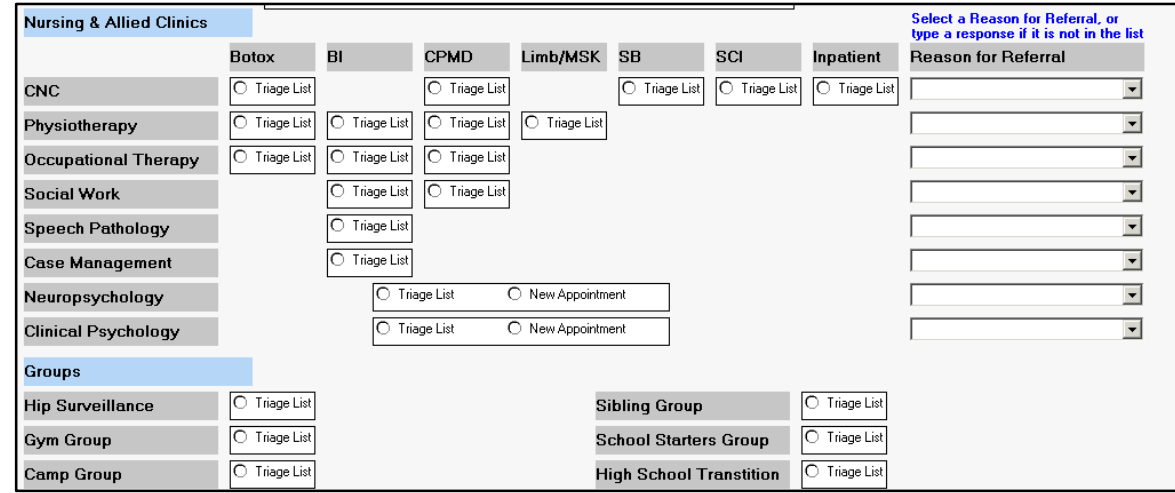

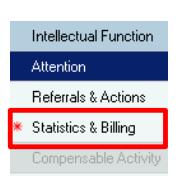

### *Statistics & Billing Page*

This is the page where you enter your ABF information and Billing information for your patient. Completion of this page is mandatory to be able to sign off the form. Some information is carried across from other forms or pages. Please check that the information is correct.

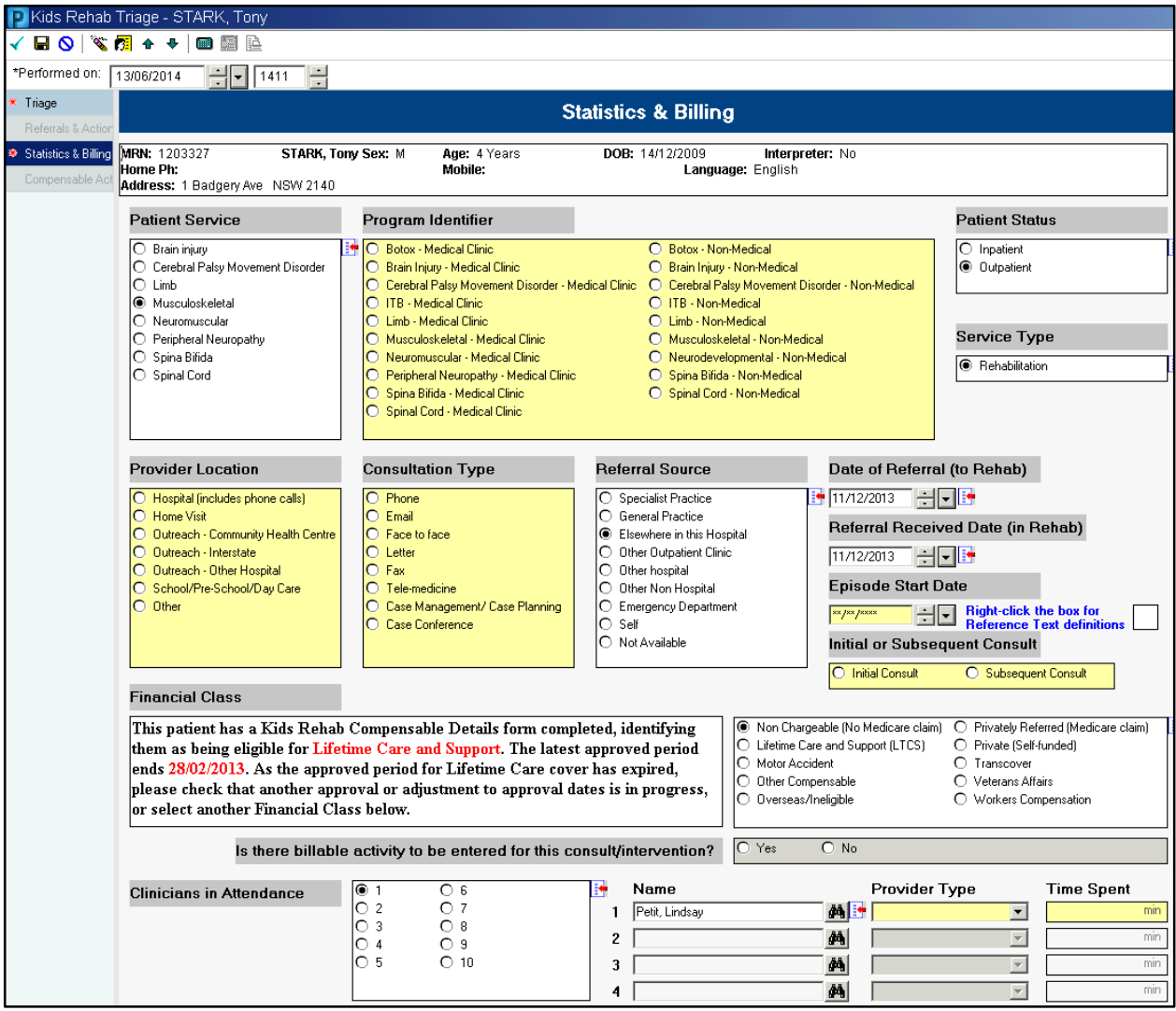

#### Compensable Details

The box below is auto-populated. This example text below shows the default wording if no Compensable Details form has been completed. This doesn't mean the patient has been deemed ineligible, it may just mean the Compensable Details form has not been completed yet.

This patient has NOT been identified as being eligible for Lifetime Care & Support or CTP schemes.

The example below indicates that a Compensable Details form has been completed. The text will change depending on the status of the patient's situation.

This patient has a Kids Rehab Compensable Details form completed, identifying them as being eligible for Lifetime Care and Support. The latest approved period ends 30/05/2014. However records indicate the invoice has been sent.

Ξ.

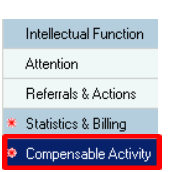

Ш

### *Compensable Activity*

The Compensable activity page becomes mandatory to complete if either Motor Accident or Lifetime Care and Support (LTCS) were checked as the Financial Class in the Statistics & Billing page.

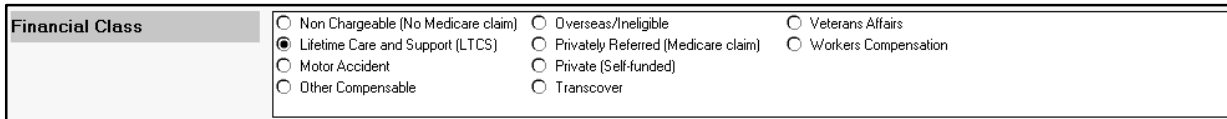

The Compensable Activity page will automatically pop-up if required. The Tracking of Documented Activity area displays the total amount of minutes approved for specific clinical services.

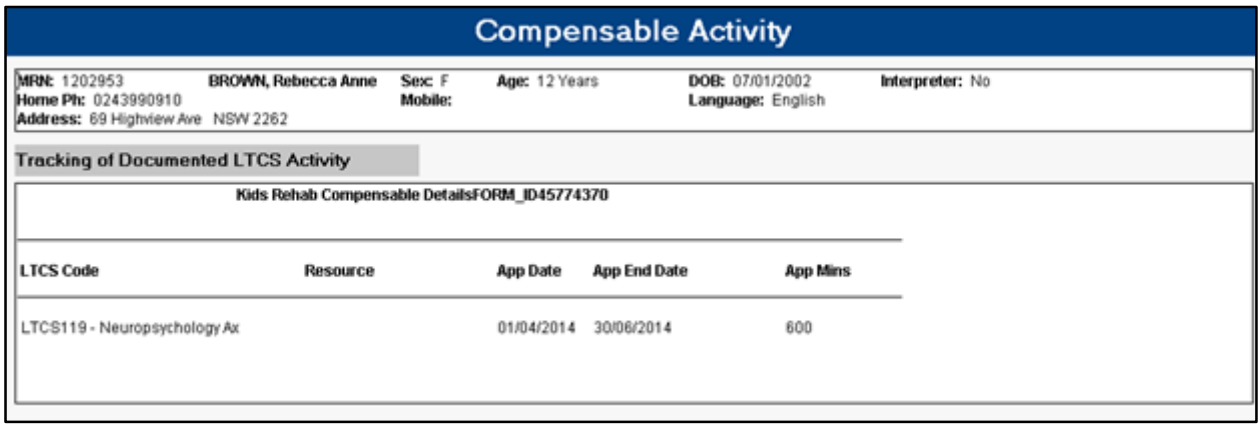

Enter the details of the compensable billing activity performed in the Compensable Billing Activity for This Visit section.

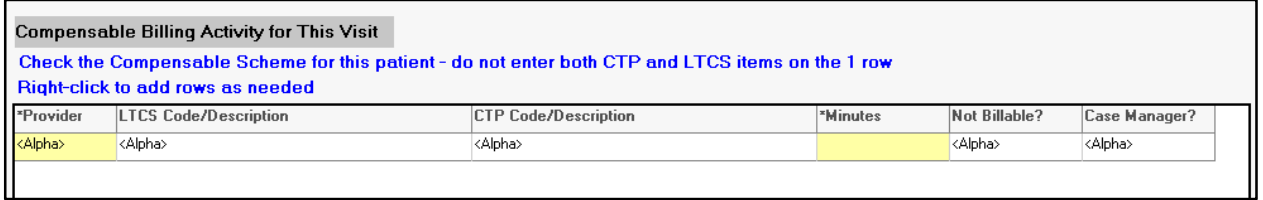

 Click on the Provider <Alpha> to select which clinician performed the consult. A box will appear with numbers 1-10.

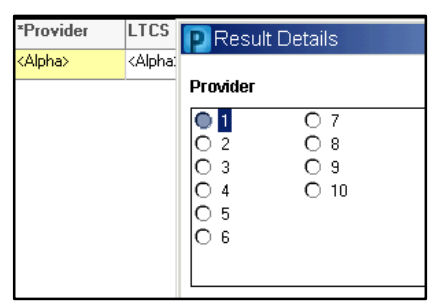

The Provider is the number of the clinician entered in the Statistics and Billing page (example below). If you are the only provider, the number will be 1.

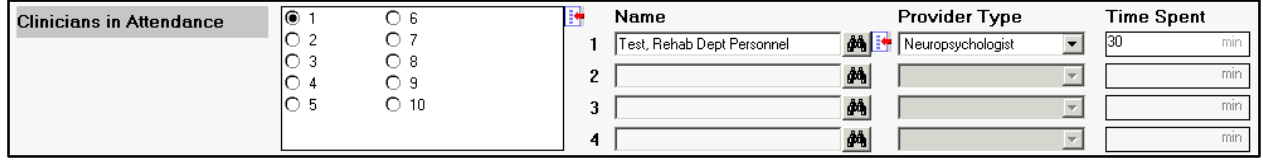

- Next, select a LTCS or CTP code. Enter ONLY a CTP code OR a LTCS code in one line. If you need to enter another code, create another row. To create another row, right click the table area and select Add Row.
- Enter the minutes spent with the patient.

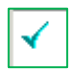

# *Signing off your Form*

When you have completed all the required fields, click on the tick in the top left corner to sign the form-you will be prompted to enter your password. This sends the appropriate messages to other Task Lists or Scheduling Request Lists as requested.

\* Statistics & Billing

If you have left any mandatory fields blank, the system will prompt you. Please be aware that the pop up box does not clearly tell you which field you have left blank. The screen will re-load to one of the incomplete mandatory fields. Incomplete mandatory fields will have a yellow background. There will also be a red star next to the page name if there is a mandatory field that is incomplete.